### **ПОРЯДОК ВЕДЕНИЯ ПРЕТЕНЗИОННОЙ РАБОТЫ В ЕДИНОЙ ИНФОРМАЦИОННОЙ СИСТЕМЕ**

*В соответствии с частью 16 статьи 94 Федерального закона «О контрактной системе в сфере закупок товаров, работ, услуг для обеспечения государственных и муниципальных нужд» от 05.04.2013 года N 44-ФЗ (далее Федеральный закон № 44-ФЗ) при применении мер ответственности и совершении иных действий в связи с нарушением поставщиком (подрядчиком, исполнителем) или заказчиком условий контракта, заключенного по результатам электронных процедур, закрытых электронных процедур (за исключением случая, предусмотренного п. 5 ч. 11 ст. 24 Федерального закона № 44- ФЗ), обмен документами осуществляется путем направления электронных уведомлений с использованием единой информационной системы (далее – ЕИС). Соответствующие требования обязательны с 01 июля 2022 года.*

*Настоящие Методические рекомендации разработаны в целях оказания методологической помощи заказчикам области при ведении претензионной работы с использованием ЕИС. Методические рекомендации содержат пошаговые инструкции для лучшего понимания и безошибочной реализации требований Федерального закона № 44-ФЗ. Приведенные рисунки и подробное описание действий заказчика направлены на исключение ошибок при ведении претензионной работы, выработки единого подхода и успешной работы в рамках заключенных контрактов.*

### **1. Настройка прав пользователя**

Для редактирования прав доступа сотрудников, имеющих право подписи документов от имени организации либо лица, уполномоченного на размещение информации и документов по ведению претензионной переписки, необходимо выполнить авторизацию в качестве Администратора организации с полномочием «Заказчик».

В горизонтальном меню в разделе «Администрирование» выберите пункт «Пользователи организации» (Рисунок 1).

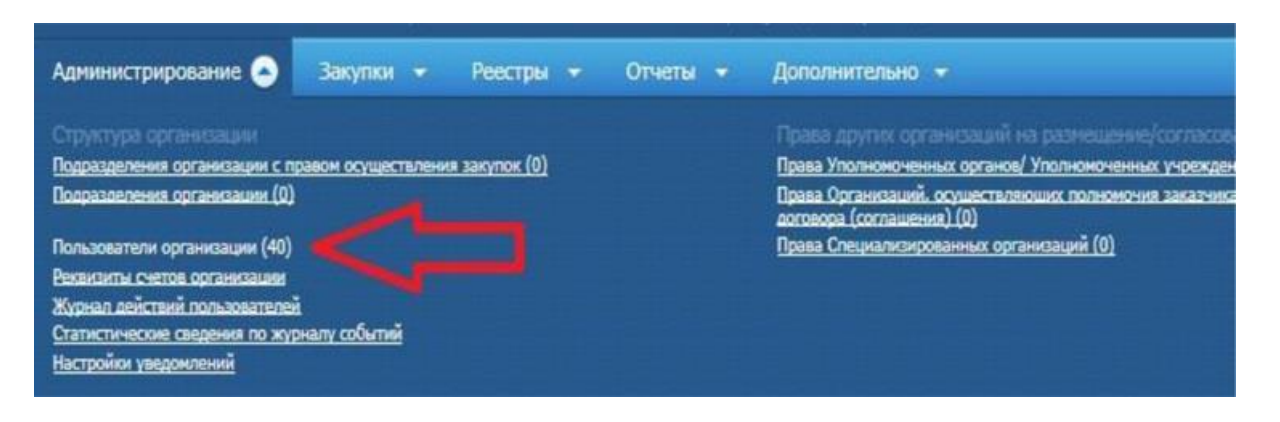

**Рисунок 1. Раздел «Администрирование»**

В контекстном меню требуемого пользователя в списке пользователей выберите пункт «Права доступа пользователя» (Рисунок 2).

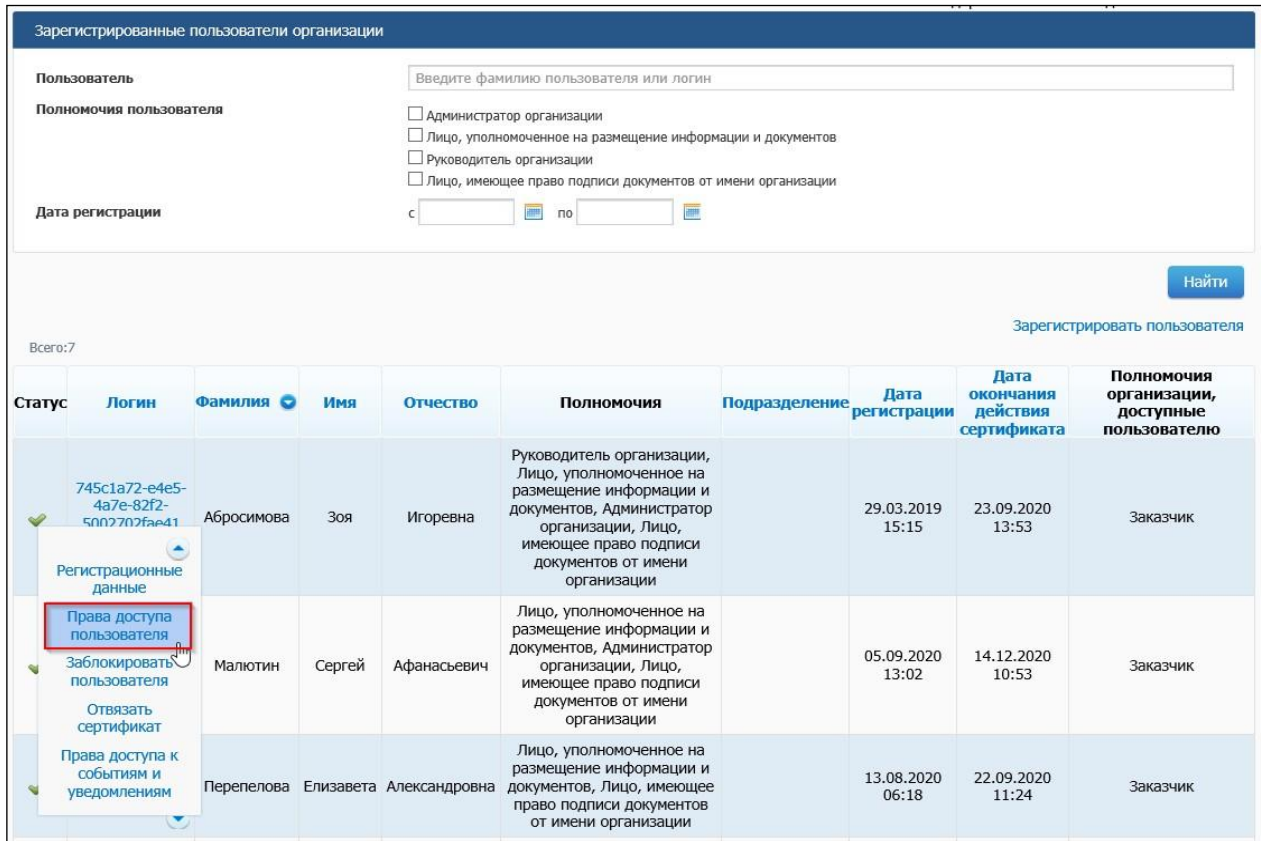

#### **Рисунок 2. Контекстное меню пользователя**

На экране отображается страница редактирования прав доступа пользователя (Рисунок 3).

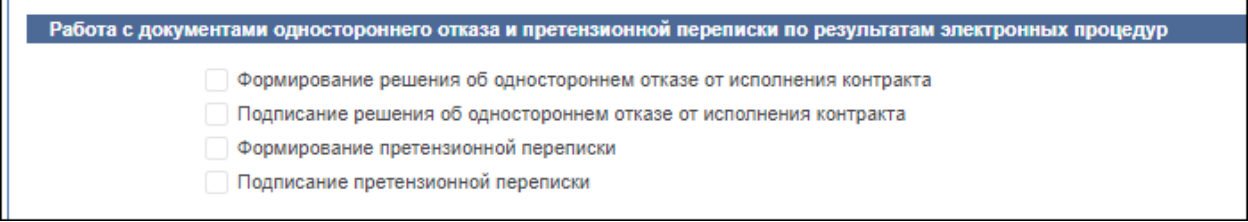

### **Рисунок 3. Права доступа к переписке и уведомлениям**

Для доступа к переписке и уведомлениям в рамках претензионной работы могут назначаться следующиеправа:

— «Формирование претензионной переписки».

— «Подписание претензионной переписки».

Нажмите кнопку «Сохранить».

# **2. Формирование уведомления о претензионной переписке**

2.1. Для работы с уведомлениями претензионной переписки реализована вкладка «Переписка и уведомления» в разделе «Реестр документов об исполнении контракта» (Рисунок 4). Переход в реестр документов об исполнении контрактов осуществляется через пункт меню «Реестры».

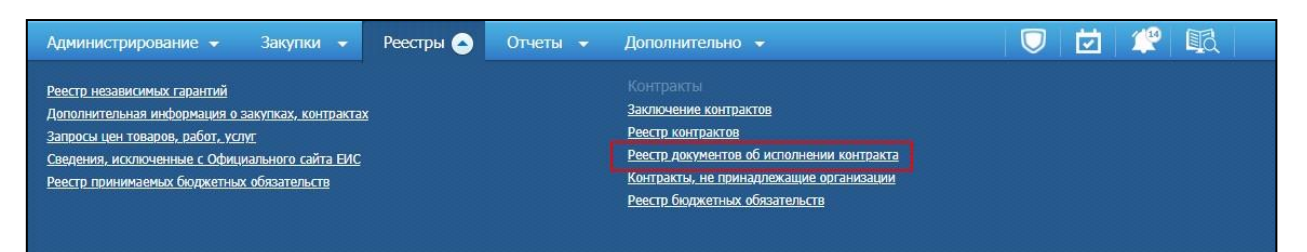

**Рисунок 4. Раздел горизонтального меню «Реестры», пункт «Реестрдокументов об исполнении контракта»**

Отображается страница «Реестр документов об исполнении контрактов» на вкладке «Документы электронного актирования» через пункты контекстного меню которого можно сформировать уведомление претензионной переписки (Рисунок 5).

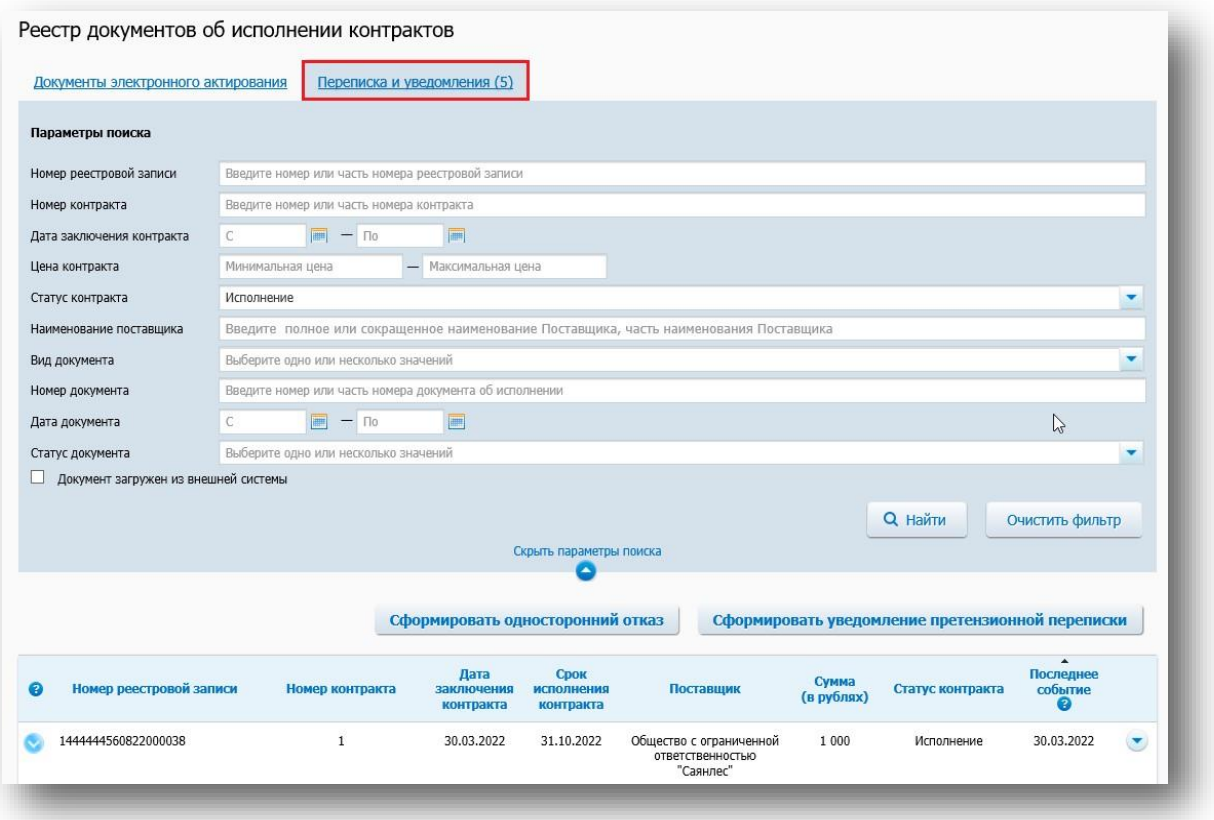

**Рисунок 5. Реестр документов об исполнении контракта, вкладка «Переписка и уведомления»**

Пункт контекстного меню «Сформировать уведомление претензионнойпереписки» отображается если:

у пользователя установлено право «Формирование претензионной переписки»;

 в перечне субъектов контроля не установлен признак «Заказчик, осуществляющий закупки по пункту 5 части 11 статьи 24 Закона 44-ФЗ»;

 способ определения поставщика, подрядчика – электронная процедура контракт размещен с 01.07.2018 года.

Форма поиска предоставляет возможность выполнить поиск документов претензионной переписки по таким критериям, как номер реестровой записи, номер контракта, дата заключения контракта, цена контракта, статус контракта, наименование поставщика, вид документа, номер документа, дата документа, статус документа.

Создать уведомление претензионной переписки можно следующими способами:

1) Для формирования уведомления претензионной переписки необходимо нажать на кнопку «Сформировать уведомление претензионной переписки», расположенную под блоком поиска (Рисунок 6).

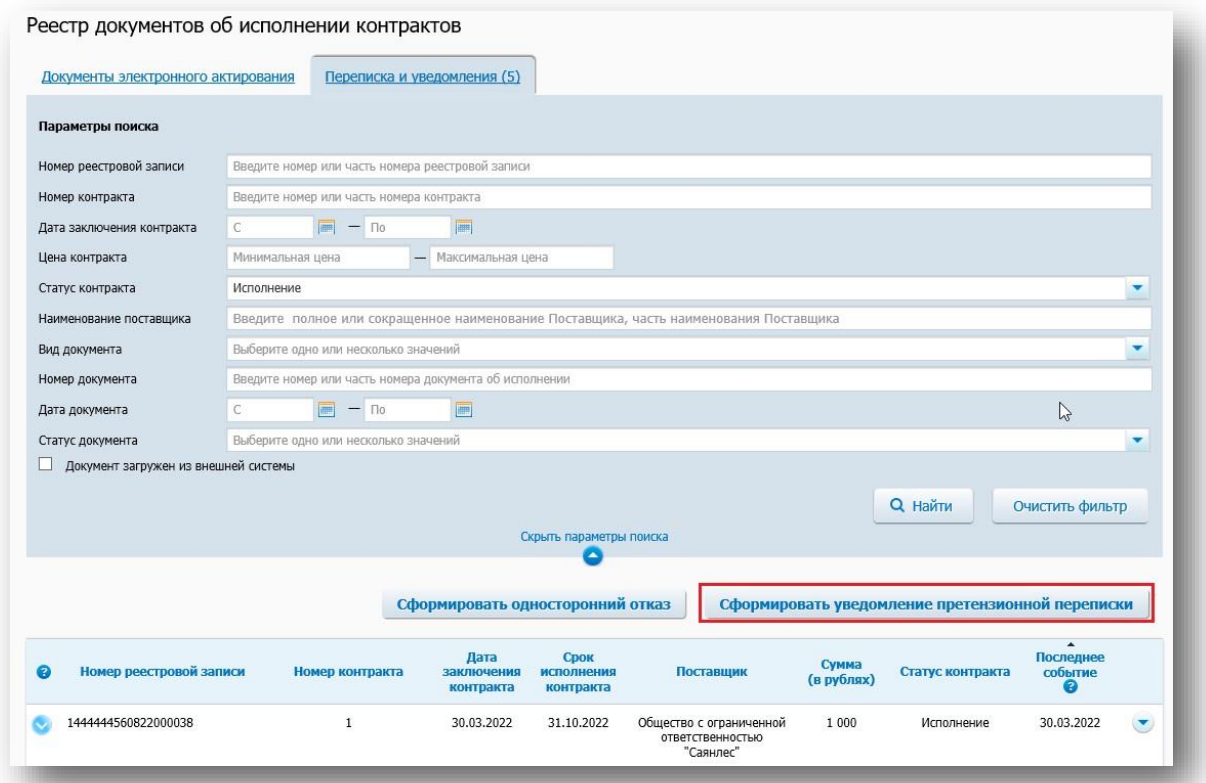

**Рисунок 6. Вкладка «Переписка и уведомления», кнопка «Сформировать уведомление претензионной переписки»**

2) через пункт контекстного меню «Ответить» решения об одностороннем отказе. Контекстное меню решения об одностороннем отказе в статусе «Размещено» представлено на Рисунке 7.

| e             | Номер реестровой записи                             | Номер контракта | Дата<br>заключения<br>контракта | Срок<br>исполнения<br>контракта |    | Поставщик                                                | Сумма<br>(в рублях)           | Статус контракта  |     | $\overline{\phantom{a}}$<br>Последнее<br>событие<br>€ |  |
|---------------|-----------------------------------------------------|-----------------|---------------------------------|---------------------------------|----|----------------------------------------------------------|-------------------------------|-------------------|-----|-------------------------------------------------------|--|
|               | 1444445814520000022                                 | 05/2020         | 17.03.2020                      | 31.03.2021                      |    | ООО Гранит                                               | 1 000 000                     | Исполнение        |     | 28.09.2020                                            |  |
|               | Реквизиты документа                                 |                 |                                 |                                 |    |                                                          | Дата<br>подписания            | Дата<br>получения |     | Статус документа                                      |  |
| $\ddot{\rho}$ | Решение об одностороннем отказе № 123 от 29.06.2022 |                 |                                 |                                 | e. | Отменить                                                 |                               |                   |     | Размещено                                             |  |
| $\ddot{\rho}$ | Уведомление претензионной переписки                 |                 |                                 |                                 |    | <b>Ответить</b><br>Сформировать информацию о расторжении |                               |                   |     | Направлено поставщику                                 |  |
|               | 1444445814520000023                                 | Не задан        | 17.03.2020                      | 30.06.2020                      |    | Просмотр печатной формы                                  |                               |                   | ние | 17.03.2020                                            |  |
|               | Всего найдено 2                                     |                 |                                 |                                 |    |                                                          | Просмотр детальной информации |                   |     |                                                       |  |
|               |                                                     |                 |                                 |                                 |    |                                                          |                               |                   |     |                                                       |  |

**Рисунок 7. Контекстное меню решения об одностороннем отказе**

3) через пункт контекстного меню контракта «Сформировать уведомление претензионной переписки» (Рисунок 8)

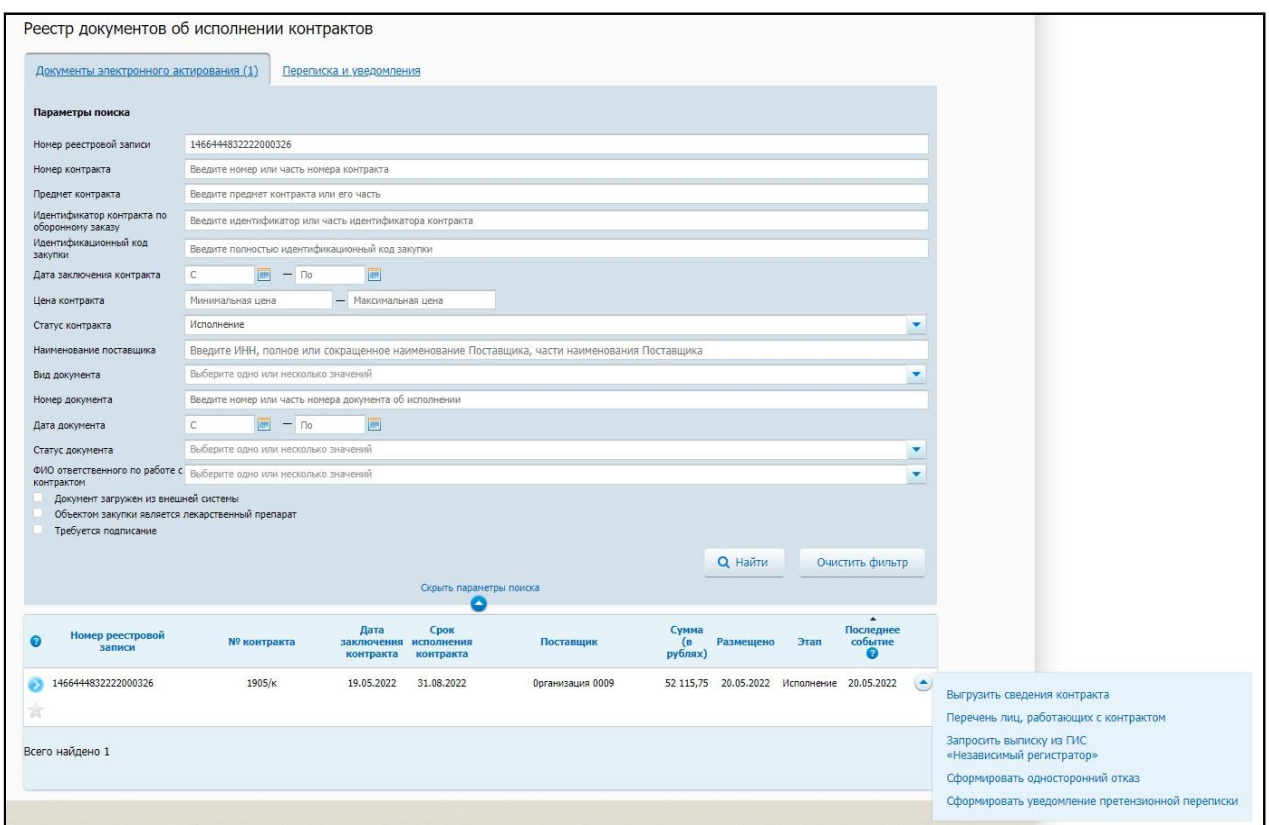

## **Рисунок 8. Страница «Реестр документов об исполнении контрактов» на вкладке «Документы электронного актирования»**

На отобразившейся странице формирования уведомления претензионной переписки откроется вкладка «Общая информация» (Рисунок 9).

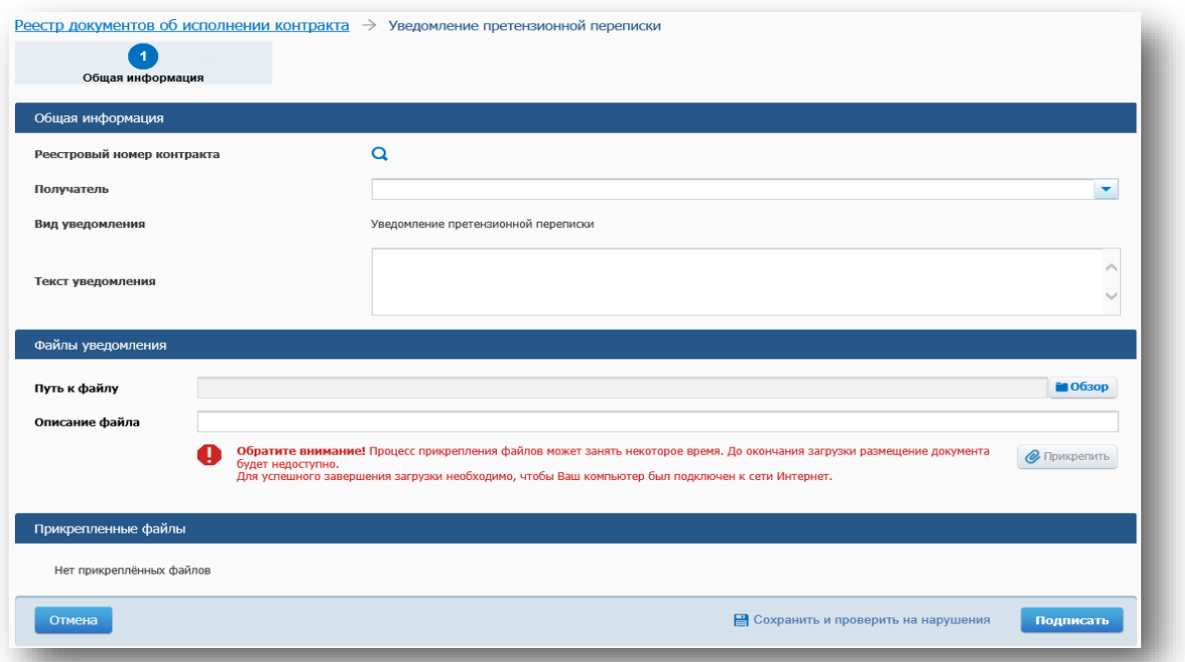

**Рисунок 9. Страница «Уведомление претензионной переписки»**

В данной вкладке заполняется поле «Реестровый номер контракта»:

1) если уведомление претензионной переписки было вызвано через кнопку «Сформировать уведомление претензионной переписки» с вкладки «Переписка и уведомления», то поле «Реестровый номер контракта» заполняется вручную в

открывшемся модальном окне «Поиск реестрового номера контракта», вызванном нажатием на иконку  $\langle Q \rangle$ 

2) если уведомление о претензионной переписке было сформировано на основании решения об одностороннем отказе через кнопку «Ответить», то реестровый номер заполняется значением, указанным в связанном решении об одностороннем отказе;

3) если страница вызвана из контекстного меню контракта с вкладки «Документы электронного актирования», то поле заполняется автоматически реестровым номером контракта на основании данных из контракта (поле «Номер реестровой записи» карточки соответствующего контракта);

Поле «Получатель» заполнится автоматически наименованием поставщика из информации о контракте. В случае если в информации о контракте указано более 1 поставщика (обособленное подразделение и головная организация), то отобразится выпадающий список с возможностью выбора поставщика.

После этого необходимо заполнить поле «Текст уведомления» и прикрепить файл уведомления.

Максимальное количество прикрепленных файлов: неограниченно. Максимальный размер прикрепленного файла – 50 МБ Допустимые форматы: pdf, docx, doc, rtf, xls, xlsx, jpeg, jpg, bmp, tif, tiff, txt, zip, rar, gif, csv, odp, odf, ods, odt, sxc, sxw.

Суммарный размер приложенных файлов уведомлений в рамках одного контракта для каждой из сторон) не должен превышать 150 МБ в соответствии с Положением о порядке формирования и размещения информации и документов в единой информационной системе в сфере закупок, о требованиях к их формам, утвержденного Постановлением Правительства РФ от 27.01.2022 № 60 «О мерах по информационному обеспечению контрактной системы в сфере закупок товаров, работ, услуг для обеспечения государственных и муниципальных нужд, по организации в ней документооборота, о внесении изменений в некоторые акты Правительства Российской Федерации и признании утратившими силу актов и отдельных положений актов Правительства Российской Федерации». В случае превышения объема дальнейший обмен документами осуществляется без использования единой информационной системы.

Далее требуется подписать уведомление претензионной переписки, нажав на кнопку «Подписать».

После подписания уведомление претензионной переписки направляется в личный кабинет поставщика, статус документа изменится на «Направлено Поставщику» (Рисунок 10).

|   | 1466444832222000121                                   | 146<br>99 S.U | 24.03.2022 | 31.03.2022 | Общество с ограниченной<br>ответственностью<br>"Саянлес" | 9 9 0 0                      | Исполнение                   | 24.03.2022            |  |
|---|-------------------------------------------------------|---------------|------------|------------|----------------------------------------------------------|------------------------------|------------------------------|-----------------------|--|
|   | Реквизиты документа                                   |               |            |            |                                                          | Дата<br>подписания           | Дата<br>получения            | Статус документа      |  |
| S | Уведомление претензионной переписки № 1 от 04.07.2022 |               |            |            |                                                          | 04.07.2022<br>17:01:58 (MCK) | 04.07.2022<br>17:01:58 (MCK) | Размещено             |  |
| È | Решение об одностороннем отказе № 19976 от 03.07.2022 |               |            |            |                                                          |                              |                              | Направлено поставщику |  |

**Рисунок 10. Таблица документов одностороннего отказа и претензионной переписки. Статус документа «Направлено поставщику»**

Статус «Размещено» устанавливается после того, как уведомление претензионной переписки поступит в личный кабинет поставщика.

Если в столбце «Статус документа» отображается статус «Ошибка доставки» [\(Рисунок](#page-6-0) 11) необходимо выбрать значение из выпадающего списка. При выборе «Отправить повторно» уведомление претензионной переписки отправляется повторно без переподписания. Отображается окно «Уведомление претензионной переписки отправлено повторно». При выборе значения «Вернуть на редактирование» открывается форма редактирования уведомления претензионной переписки.

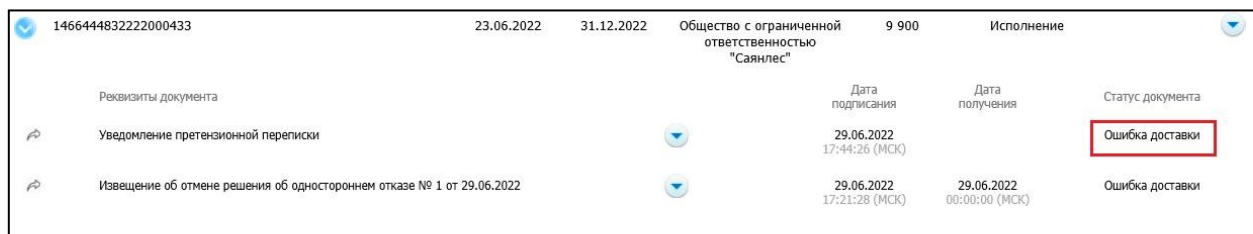

<span id="page-6-0"></span>**Рисунок 11. Таблица документов одностороннего отказа и претензионной переписки. Статус документа «Ошибка доставки»**

### **3. Просмотр уведомления претензионной переписки**

Для просмотра уведомления претензионной переписки нажмите на пункт контекстного меню «Просмотр детальной информации» (Рисунок 12).

| e | Номер реестровой записи                             | Номер контракта | Дата<br>заключения<br>контракта    | Срок<br>исполнения<br>контракта |   | Поставшик  | Сумма<br>(в рублях)                                 | Статус контракта             | Последнее<br>событие  |  |
|---|-----------------------------------------------------|-----------------|------------------------------------|---------------------------------|---|------------|-----------------------------------------------------|------------------------------|-----------------------|--|
|   | 1444445814520000022                                 | 05/2020         | SOUTHERN AND CONTROL<br>17,03,2020 | 31.03.2021                      |   | ООО Гранит | a strategic to the company's strategic<br>1 000 000 | Исполнение                   | 28.09.2020            |  |
|   | Реквизиты документа                                 |                 |                                    |                                 |   |            | Дата<br>подписания                                  | Дата<br>получения            | Статус документа      |  |
| Ò | Решение об одностороннем отказе № 123 от 29.06.2022 |                 |                                    |                                 |   |            | 29.06.2022<br>14:48:53 (MCK)                        | 30.06.2022<br>11:45:45 (MCK) | Размешено             |  |
| p | Уведомление претензионной переписки                 |                 |                                    |                                 | Œ |            | Просмотр детальной информации                       |                              | Направлено поставщику |  |

**Рисунок 12. Контекстное меню уведомления претензионной переписки**

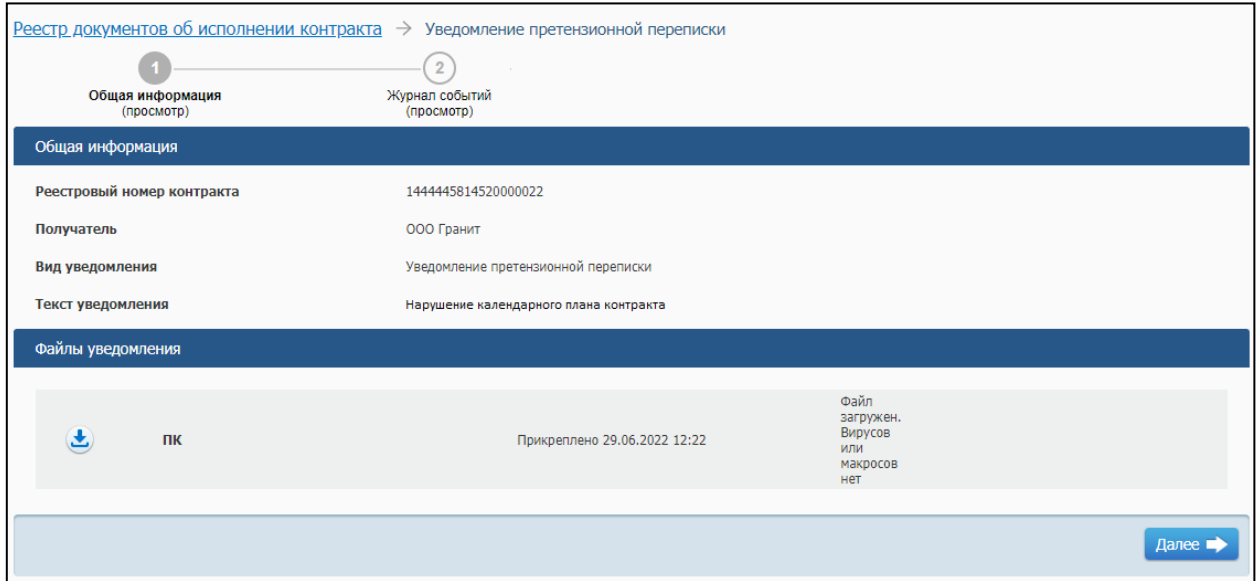

Отобразится вкладка «Общая информация» (Рисунок 13)

**Рисунок 13. Вкладка «Общая информация (просмотр)»**

*Настоящий материал подготовлен на основании Руководства пользователей «Работа с перепиской и уведомлениями (ЛК Заказчика)» Единой информационной системы в сфере закупок, версия 12.2.*